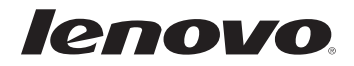

# Lenovo Bedienungsanleitung

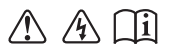

Lesen Sie die Sicherheitshinweise und wichtigen Tipps in den beigefügten Gebrauchsanweisungen, bevor Sie Ihren Computer verwenden.

### **Hinweise**

- Lesen Sie vor der Verwendung des Produkts zuerst das Dokument *Lenovo Sicherheitsanleitung und allgemeines Informationshandbuch*.
- Einige Anweisungen in dieser Bedienungsanleitung setzen möglicher-• weise voraus, dass Sie Windows® 8.1 verwenden. Wenn Sie ein anderes Windows-Betriebssystem verwenden, können einige Bedienvorgänge leicht abweichen. Wenn Sie andere Betriebssysteme verwenden, treffen einige Bedienvorgänge möglicherweise überhaupt nicht zu.
- Die in dieser Bedienungsanleitung beschriebenen Funktionen sind bei den meisten Modellen einheitlich. Einige Funktionen könnten auf Ihrem Computer nicht verfügbar sein, oder Ihr Computer könnte Funktionen umfassen, die nicht in dieser Bedienungsanleitung beschrieben werden.
- Die Abbildungen in dieser Bedienungsanleitung beziehen sich auf das Lenovo Z50-70, wenn nicht anders angegeben.
- Die Abbildungen in dieser Bedienungsanleitung stimmen eventuell nicht mit dem tatsächlichen Produkt überein. Richten Sie sich in diesem Fall nach dem tatsächlichen Produkt.

# **Zulassungshinweis**

Informationen dazu finden Sie unter **Guides & Manuals** auf • http://support.lenovo.com.

**© Copyright Lenovo 2014. Erste Ausgabe (Februar 2014)**

# Lenovo Bedienungsanleitung

Anweisungen und technische Informationen in diesem Handbuch gelten für die folgenden Notebook-Computer von Lenovo, falls nicht anders angegeben.

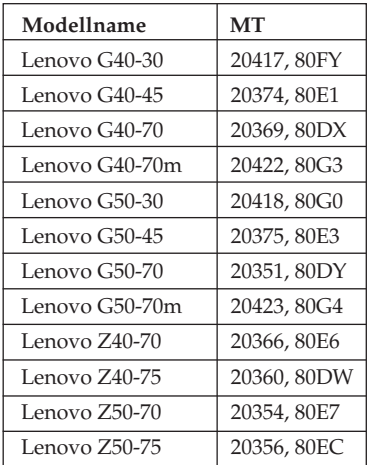

# **Inhaltsverzeichnis**

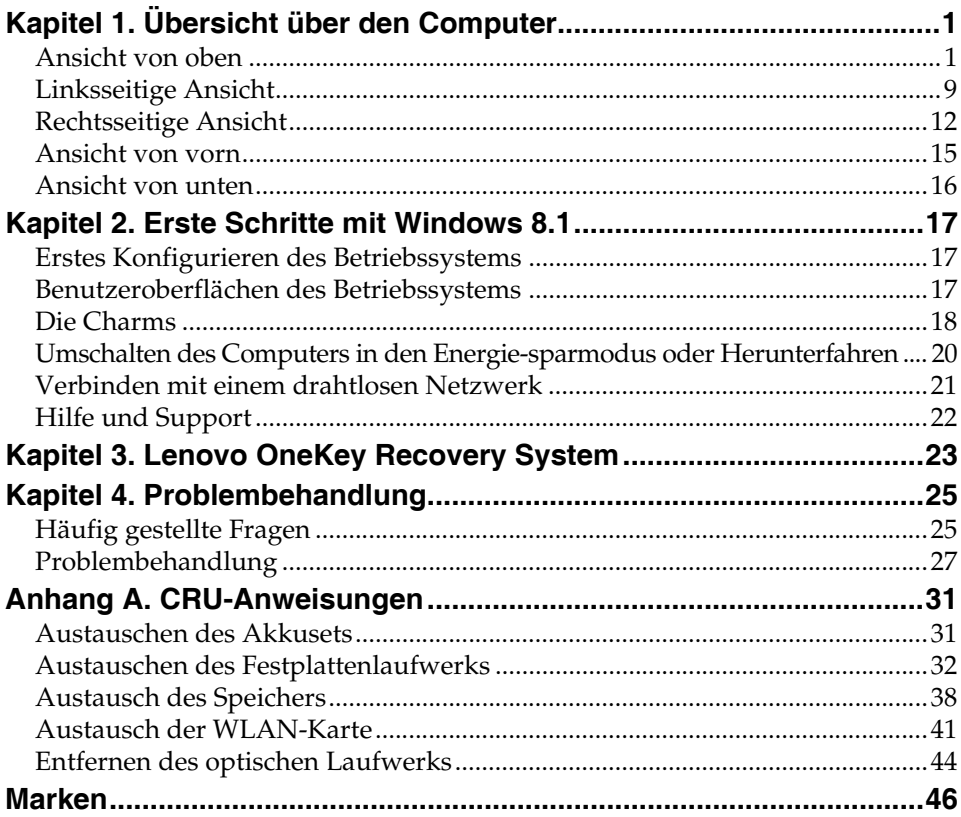

# <span id="page-6-1"></span><span id="page-6-0"></span>**Ansicht von oben -**

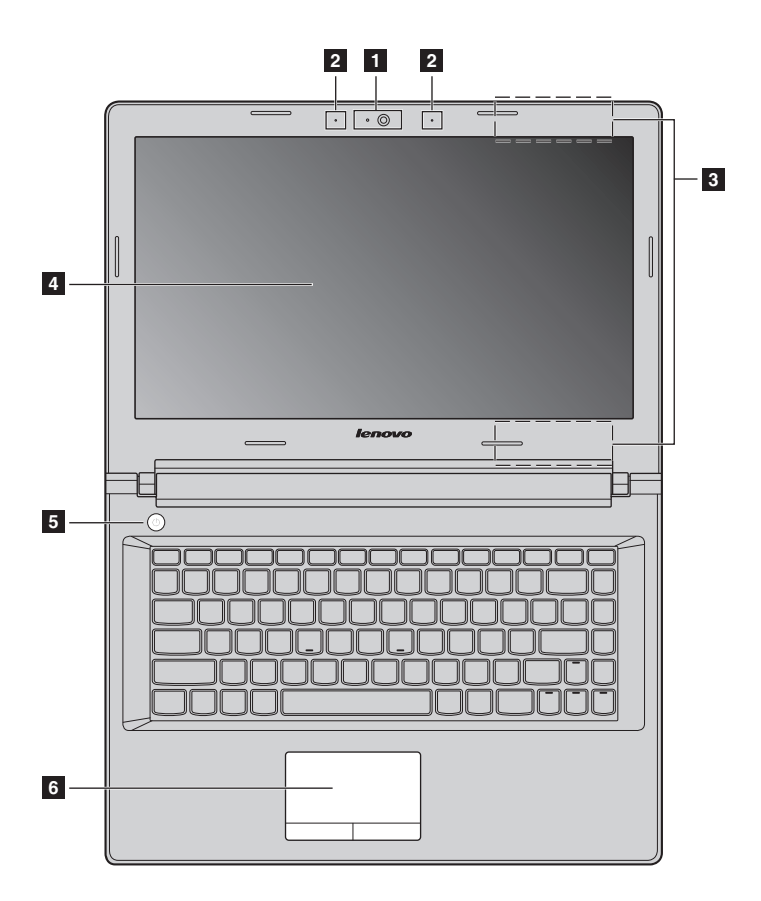

**Lenovo G50-30/G50-45/G50-70/G50-70m/Z50-70/Z50-75**

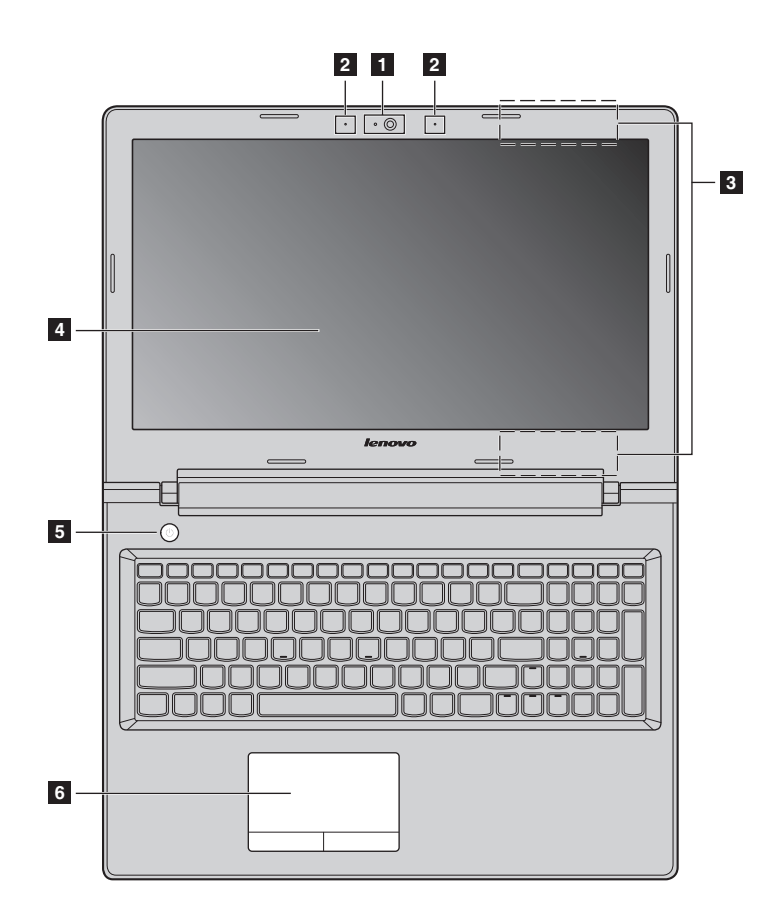

**Hinweis:** Die mit gestrichelten Linien gekennzeichneten Bereiche sind extern nicht sichtbar.

#### **Achtung:** -

**•** Öffnen Sie den Anzeigebereich *nicht* weiter als 130 Grad. Wenn Sie den Anzeigebereich schließen, achten Sie darauf, dass *keine* Stifte oder andere Objekte zwischen dem Anzeigebereich und der Tastatur verbleiben. Andernfalls kann der Anzeigebereich beschädigt werden.

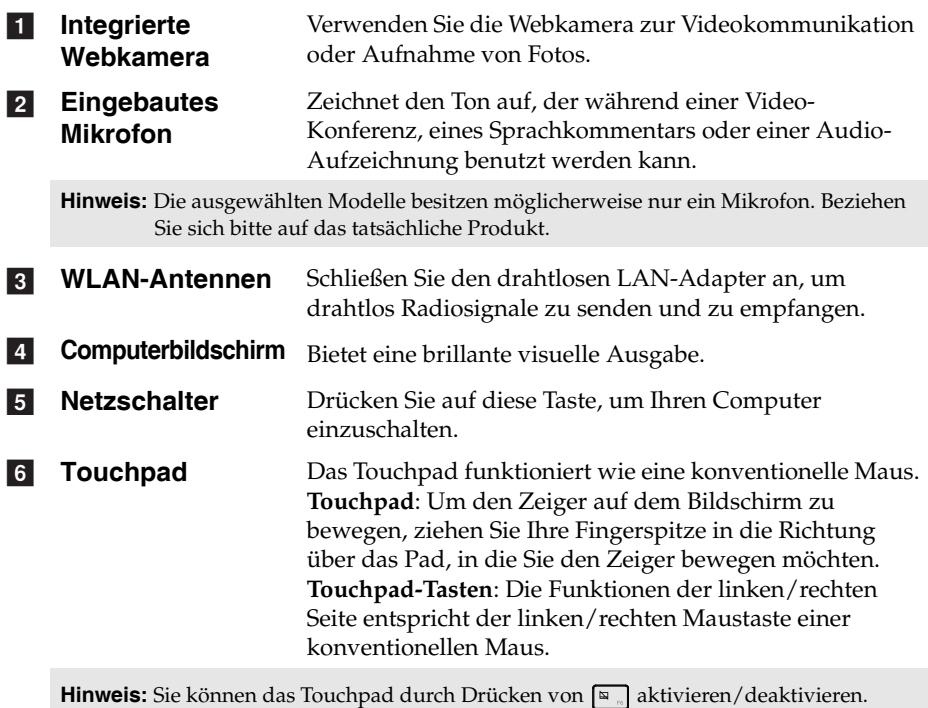

# **Verwendung der Tastatur**

# **Ziffernblock (Lenovo G50-30/G50-45/G50-70/G50-70m/Z50-70/Z50-75)**

Die Tastatur verfügt über einen gesonderten Ziffernblock. Drücken Sie zur Aktivierung oder Deaktivierung des Ziffernblocks die **Num-Lock**-Taste.

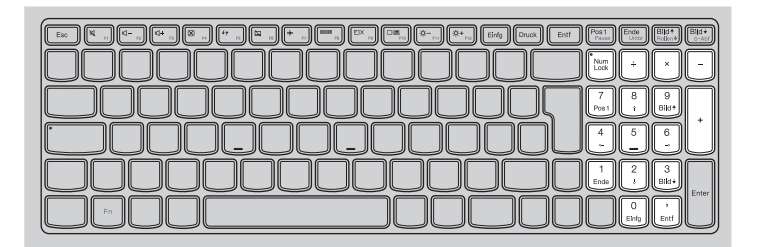

# **Kombinationen der Funktionstasten**

Durch Einsatz der Funktionstasten können Sie Betriebsfunktionen sofort ändern. Nutzen Sie diese Funktion*,* indem Sie **Fn 1** drücken und halten; drücken Sie anschließend eine der Funktionstasten 2.

**Lenovo G40-30/G40-45/G40-70/G40-70m/Z40-70/Z40-75**

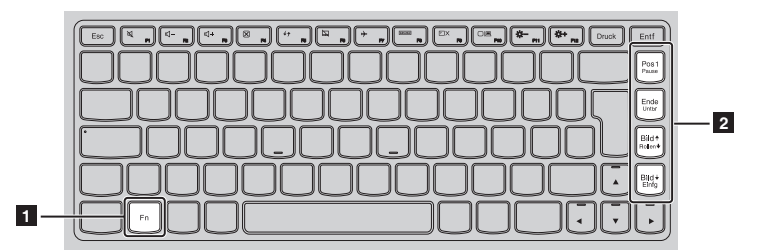

Im Folgenden werden die Besonderheiten jeder Funktionstaste beschrieben.

- **Fn + Pos 1:** Aktiviert die Pause-Funktion. **Fn + Ende:** Aktiviert die Abbrechen-Funktion.
- **Fn + Bild :** Aktiviert/deaktiviert die Rollen-Taste.
- **Fn + Bild :** Aktiviert die Einfügen-Funktion.

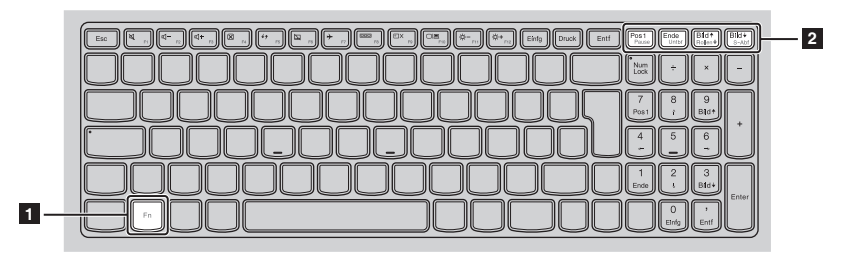

Im Folgenden werden die Besonderheiten jeder Funktionstaste beschrieben.

- **Fn + Pos 1:** Aktiviert die Pause-Funktion.
- **Fn + Ende:** Aktiviert die Abbrechen-Funktion.
- **Fn + Bild :** Aktiviert/deaktiviert die Rollen-Taste.
- **Fn + Bild :** Aktiviert die Systemabfrage.

# **Hotkeys**

Sie können durch Drücken der entsprechenden Hotkeys (Tastenkombinationen) schnell auf bestimmte Systemeinstellungen zugreifen.

# **Lenovo G40-30/G40-45/G40-70/G40-70m/Z40-70/Z40-75**

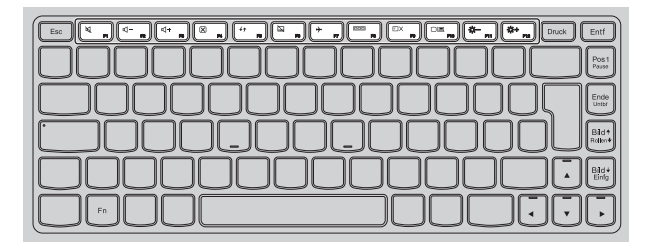

# **Lenovo G50-30/G50-45/G50-70/G50-70m/Z50-70/Z50-75**

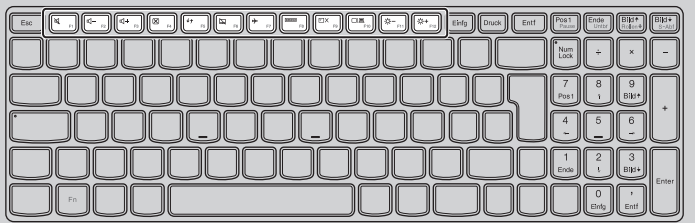

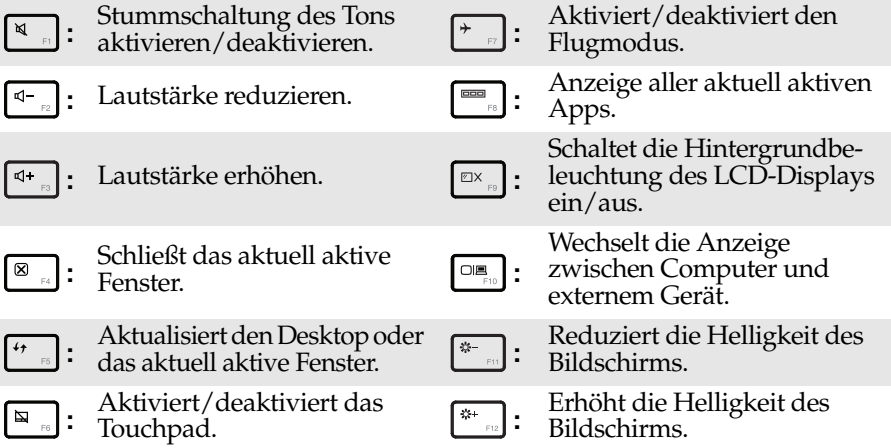

# **Einstellen des Hotkey-Modus**

Standardmäßig können Sie durch Drücken des entsprechenden Hotkeys auf die Hotkey-Funktionen zugreifen. Doch der Hotkey-Modus kann im BIOS Setup-Dienstprogramm deaktiviert werden.

So deaktivieren Sie den Hotkey-Modus:

**1** Schalten Sie den Computer aus.

2 Drücken Sie die Novo-Taste und wählen Sie dann **BIOS Setup (BIOS-Setup)**.

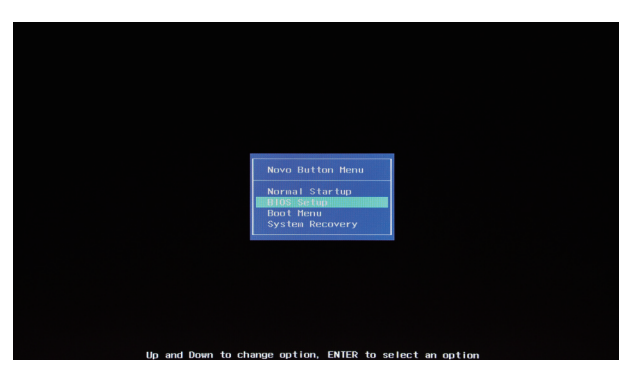

3 Öffnen Sie im BIOS Setup-Dienstprogramm das Menü **Configuration (Konfiguration)** und ändern Sie die Einstellung für den **Hotkey Mode (Hotkey-Modus)** von **Enabled (Aktiviert)** zu **Disabled (Deaktiviert)**.

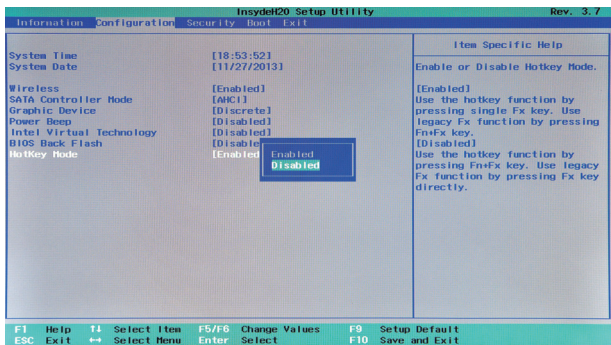

4 Öffnen Sie das Menü **Exit (Verlassen)** und wählen Sie **Exit Saving Changes (Verlassen und Änderungen speichern)**.

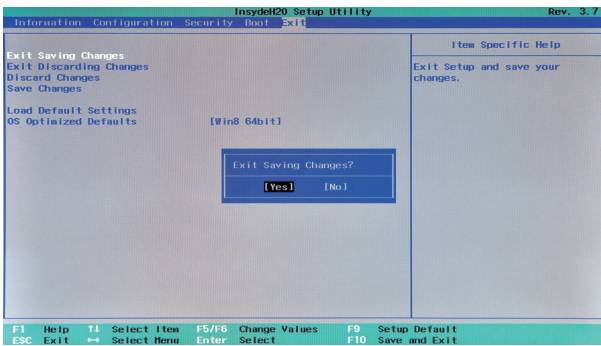

**Hinweis:** Wenn der Hotkey-Modus deaktiviert ist, drücken Sie die **Fn**-Taste und den entsprechenden Hotkey, um auf die jeweilige Hotkey-Funktion zuzugreifen.

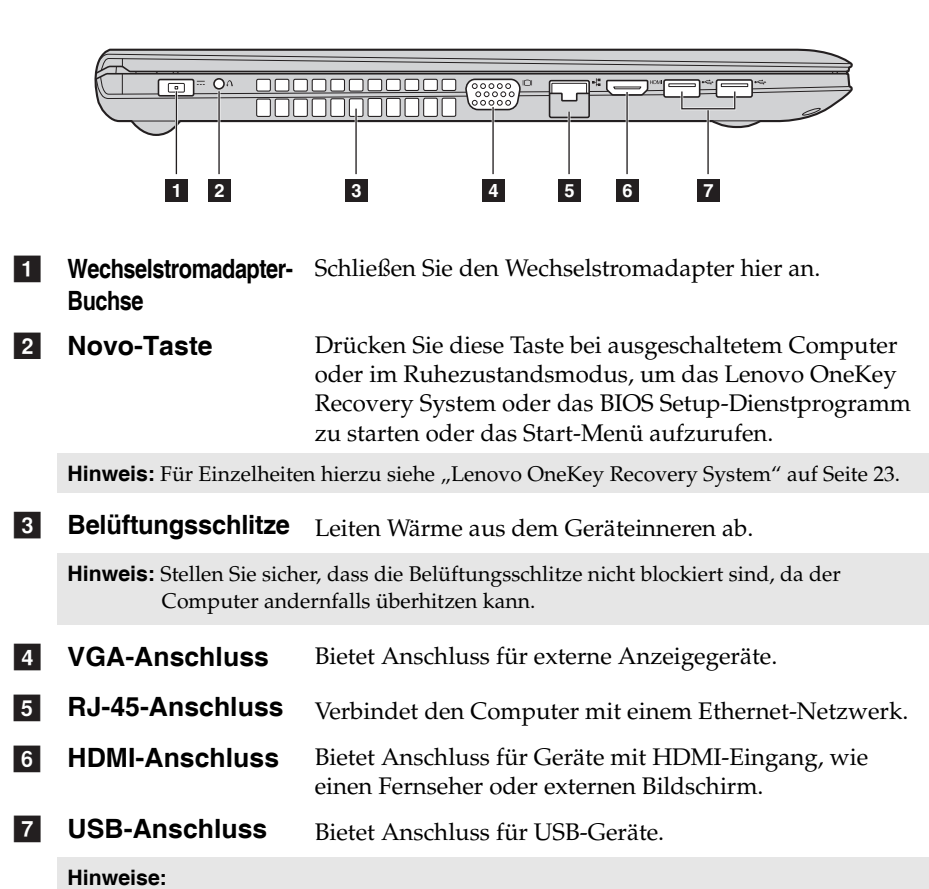

#### **•** Der blaue Anschluss ist ein USB-3.0-Anschluss.

<span id="page-14-0"></span>**Linksseitige Ansicht -**

• [Für Einzelheiten hierzu siehe "Anschluss von USB-Geräten" auf Seite 10](#page-15-0).

### <span id="page-15-0"></span>**Anschluss von USB-Geräten**

Ihr Computer wird mit drei USB-Anschlüssen geliefert, die mit USB-Geräten kompatibel sind.

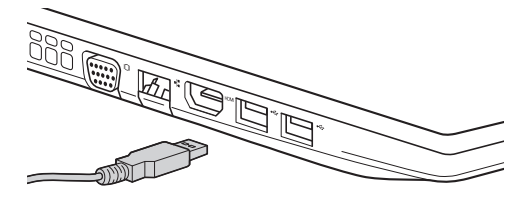

Wenn Sie zum ersten Mal ein USB-Gerät an einen bestimmten USB-Anschluss Ihres Computers anschließen, wird Windows automatisch den Treiber des entsprechenden Geräts installieren. Sobald der Treiber installiert wurde, können Sie das Gerät entfernen bzw. erneut anschließen, ohne dass weitere Schritte erforderlich sind.

**Hinweis:** Normalerweise erkennt Windows das neue Gerät nach dem Anschluss und installiert den Treiber automatisch. Allerdings können einige Geräte eine Installation des Treibers vor dem Anschluss erfordern. Überprüfen Sie die Dokumentation des Geräte-Herstellers, bevor Sie es anschließen.

Stellen Sie vor dem Entfernen eines USB-Speichergeräts sicher, dass Ihr Computer die Datenübertragung zu diesem Gerät abgeschlossen hat. Klicken Sie auf das Symbol **Hardware sicher entfernen und Medium auswerfen** im Benachrichtigungsbereich von Windows, um das Gerät vor dem Trennen zu entfernen.

**Hinweis:** Wenn Ihr USB-Gerät ein Stromkabel verwendet, schließen Sie das Gerät vor dem Anschluss an die Stromversorgung an. Anderenfalls könnte das Gerät nicht erkannt werden.

# **Anschließen von Netzwerkkabeln**

Gehen Sie folgendermaßen vor, um ein Netzwerkkabel anzuschließen:

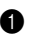

1 Drücken Sie die RJ-45-Abdeckung mit einem Anschluss des Netzwerkkabels vorsichtig nach unten 1.

**2** Stecken Sie den Stecker in den RJ-45-Anschluss 2.

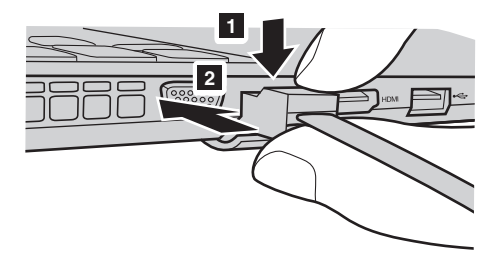

# **Softwarekonfiguration**

Wenden Sie sich an Ihren Internetanbieter, um weitere Informationen zum Konfigurieren Ihres Computers zu erhalten.

<span id="page-17-0"></span>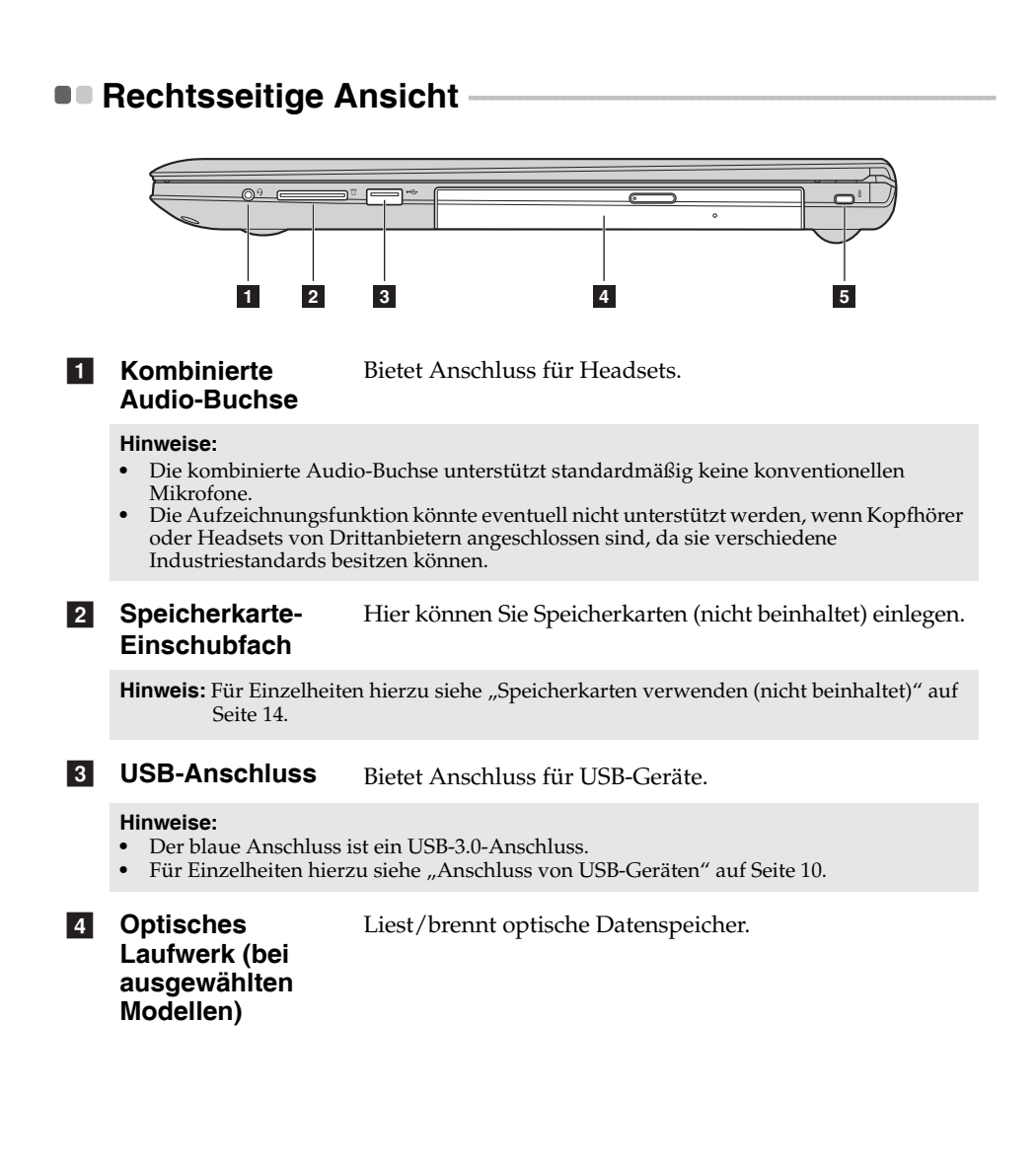

**12**

### **Einschubfach für das Kensington-Schloss**

Bringen Sie hier ein Sicherheitsschloss an (nicht beinhaltet), um Ihren Computer vor Diebstahl und unautorisierter Nutzung zu schützen. Sie können an Ihrem Computer ein Sicherheitsschloss anbringen, sodass er ohne Ihre Erlaubnis nicht entfernt werden kann. Für nähere Details zum Anbringen des<br>Sicherheitsschlosses beziehen Sie sich bitte auf die Beschreibung, die mit dem Sicherheitsschloss geliefert<br>wurde, das Sie erworben haben.

#### **Hinweise:**

- **•** Stellen Sie vor einem Kauf eines Sicherheitsprodukts fest, ob es mit dieser Art von Sicherheitsschlüsselloch kompatibel ist.
- **•** Die Bewertung, Auswahl und Inbetriebnahme der Sicherungsgeräte und Sicherheitsfunktionen liegen in Ihrer Verantwortung. Lenovo gibt keinerlei Kommentar oder Urteil ab und bietet keine Gewährleistung bezüglich der Funktion, Qualität oder Leistung der Sicherungsgeräte und Sicherheitsfunktionen.

<span id="page-19-0"></span>**Speicherkarten verwenden (nicht beinhaltet)** 

Ihr Computer unterstützt die folgenden Speicherkartentypen:

- Secure Digital (SD)-Karte
- MultiMediaCard (MMC)

#### **Hinweise:**

- **•** Führen Sie jeweils *nur* eine Karte in das Einschubfach ein.
- **•** SDIO-Geräte (z. B. SDIO Bluetooth usw.) werden von diesem Kartenleser nicht unterstützt.

# **Einlegen einer Speicherkarte**

Schieben Sie die Speicherkarte ein, bis sie einrastet.

### **Entnehmen einer Speicherkarte**

1 Schieben Sie die Speicherkarte ein, bis Sie ein Klicken hören.

2 Ziehen Sie die Speicherkarte vorsichtig aus dem Speicherkarten-Einschubfach heraus.

**Hinweis:** Vor dem Entfernen der Speicherkarte deaktivieren Sie diese mittels der Windows-Funktion "Hardware sicher entfernen und Medium auswerfen", um eine Beschädigung der Daten zu vermeiden.

# <span id="page-20-0"></span>**Ansicht von vorn -**

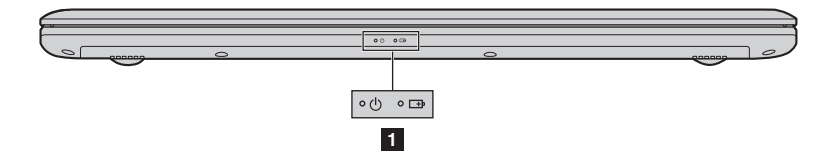

### **1** Systemstatusanzeigen

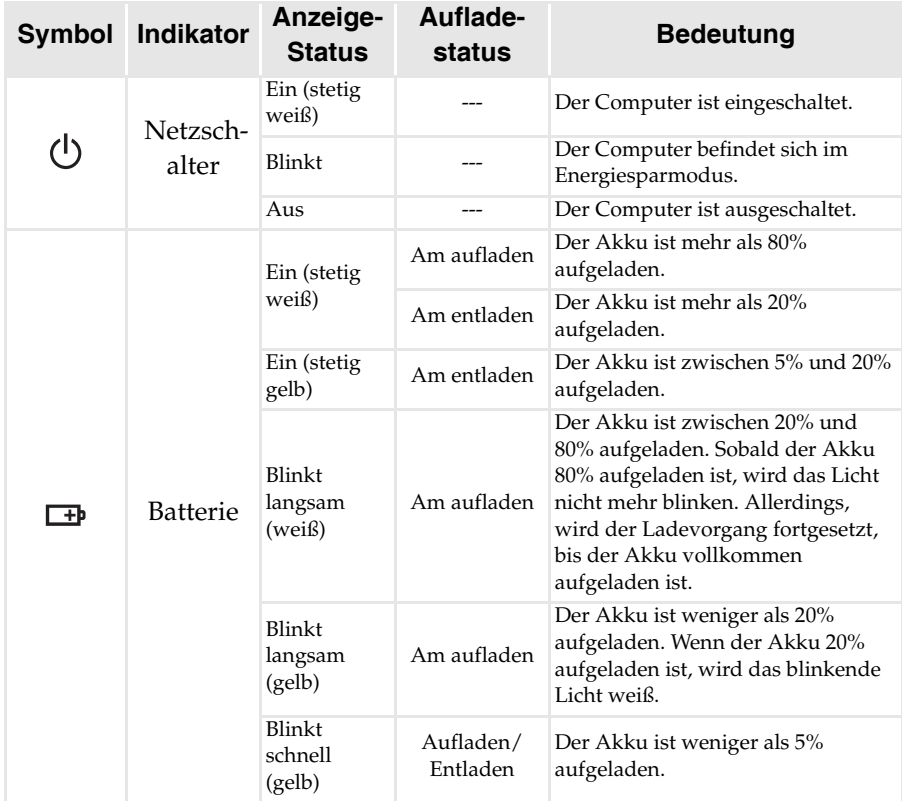

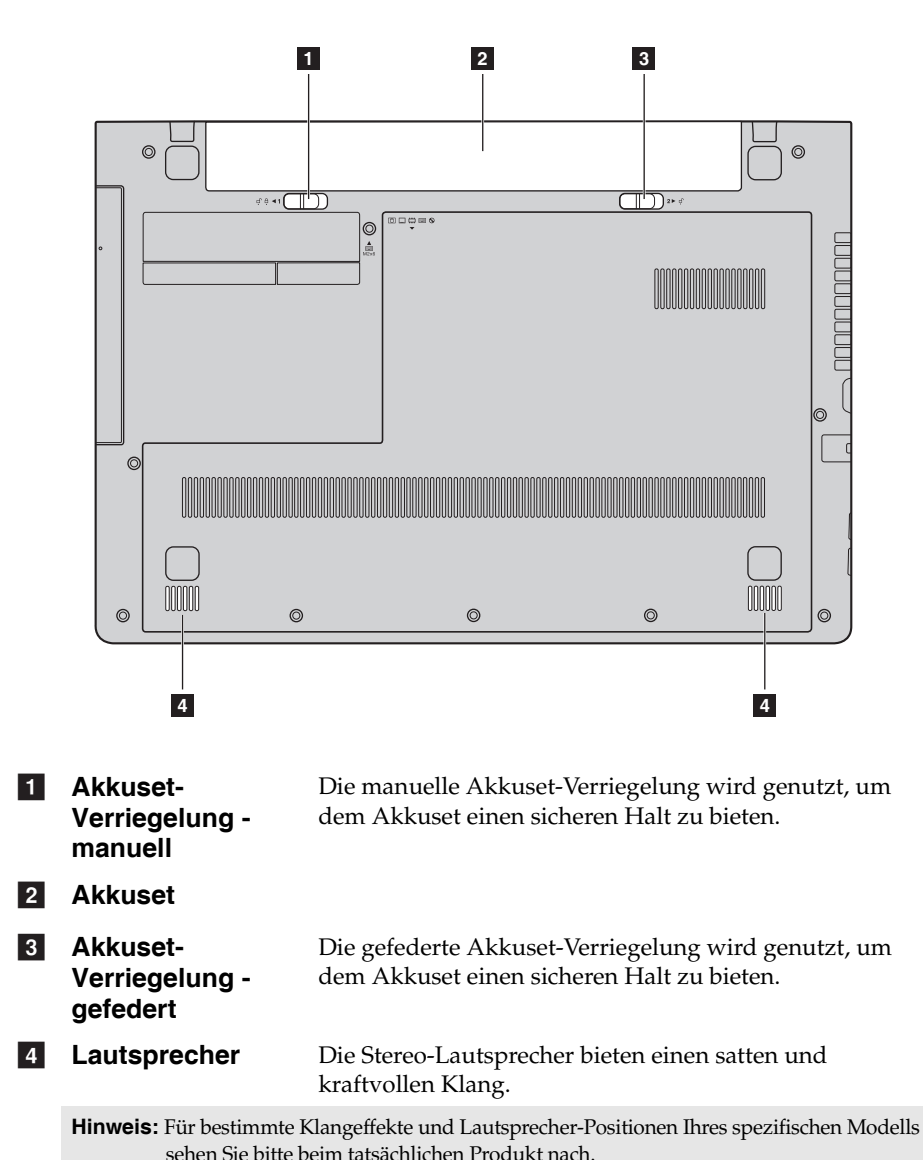

# <span id="page-21-0"></span>**Ansicht von unten**

# <span id="page-22-0"></span>**Kapitel 2. Erste Schritte mit Windows 8.1**

# <span id="page-22-1"></span>**Erstes Konfigurieren des Betriebssystems**

Das Betriebssystem muss bei der ersten Anwendung konfiguriert werden. Die Konfiguration umfasst normalerweise die folgenden Schritte:

- Die Endnutzer-Lizenzvereinbarung annehmen
- Die Internetverbindung konfigurieren
- Das Betriebssystem konfigurieren
- Ein Benutzerkonto erstellen

# <span id="page-22-2"></span>**Benutzeroberflächen des Betriebssystems**

Windows 8.1 umfasst zwei wesentliche Benutzeroberflächen: den Start-Bildschirm und den Windows-Desktop.

Gehen Sie wie folgt vor, um vom Start-Bildschirm zum Windows-Desktop umzuschalten:

- Wählen Sie die Windows-Desktop-Kachel im Start-Bildschirm.
- Drücken Sie die Windows-Taste  $\boxed{\blacksquare}$  + D.

Gehen Sie wie folgt vor, um vom Desktop zum Start-Bildschirm umzuschalten:

- Wählen Sie aus der Charms-Leiste die Option "**Start**" .
- Drücken Sie die Windows-Taste  $\lceil \cdot \rceil$ .
- Bewegen Sie den Cursor in die linke Ecke und wählen Sie dann die Schaltfläche "Start".

### **Start-Bildschirm Desktop**

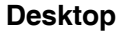

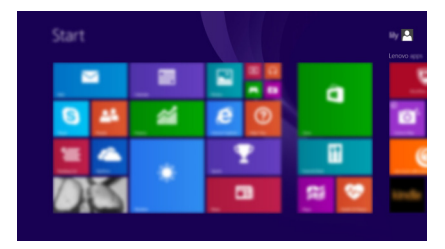

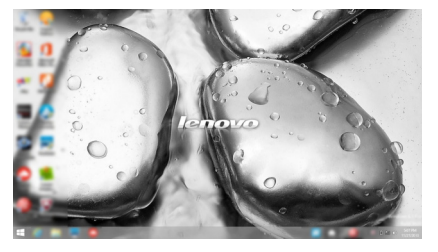

### **Kapitel 2. Erste Schritte mit Windows 8.1**

# <span id="page-23-0"></span>**Die Charms**

**Charms** sind Navigationsschaltflächen, mit denen Sie Ihr Windows® 8.1 Erlebnis steuern können. Charms umfassen: Suche, Teilen, Start, Geräte und Einstellungen. Die **Charms-Leiste** ist das Menü, das die Charms enthält. Die fünf Charms bieten eine neue und schnellere Methode, um viele grundlegende Aufgaben auszuführen. Diese sind auch jederzeit verfügbar, unabhängig davon, welche App Sie gerade nutzen.

Sie können die Charms auf folgende Weise anzeigen:

• Bewegen Sie den Cursor in die obere rechte oder untere rechte Ecke, bis die Charms-Leiste angezeigt wird.

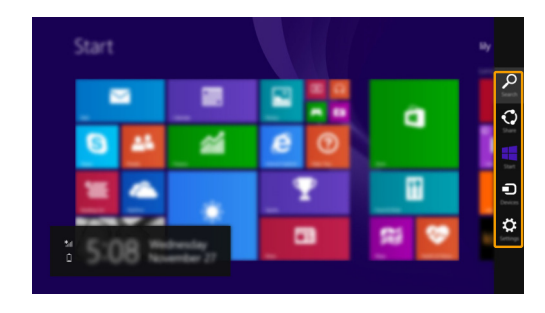

• Drücken Sie die Windows-Taste  $\boxed{\blacksquare}$  + C.

# **P** Charm "Suche"

Der Charm **"Suche"** bietet vielfältige neue Möglichkeiten für die Suche zum Beispiel nach Einstellungen, Dateien, Bildern und Videos im Web usw.

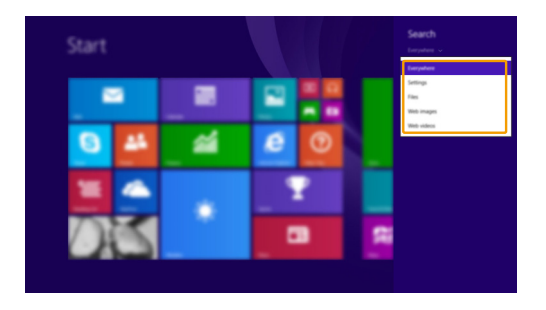

# **C** Charm "Teilen"

Mit dem Charm **"Teilen"** können Sie Links, Fotos und andere Elemente an Ihre Freund und soziale Netzwerk senden, ohne die aktuell genutzte App zu verlassen.

# **Charm** "Start"

Der Charm "Start" ist eine schnelle Methode, um den Start-Bildschirm aufzurufen.

# **n** Charm "Geräte"

Der Charm "Geräte" ermöglicht das Verbinden mit und Senden von Dateien an externe Geräte, darunter solche zum Abspielen, Drucken und Projizieren.

# **Charm** "Einstellungen"

Über den Charm **"Einstellungen"** können Sie grundlegende Aufgaben durchführen, wie das Einstellen der Lautstärke oder das Herunterfahren des Computers. Außerdem können Sie über den Charm "Einstellungen" die Systemsteuerung aufrufen, wenn Sie sich auf dem Desktop-Bildschirm befinden.

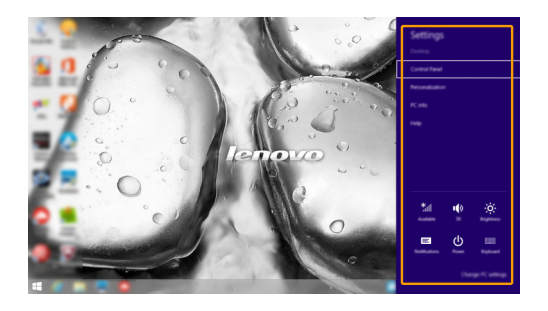

### **Kapitel 2. Erste Schritte mit Windows 8.1**

# <span id="page-25-0"></span>**Umschalten des Computers in den Energie**sparmodus oder Herunterfahren -

Wenn Sie Ihre Arbeit mit dem Computer beendet haben, können Sie ihn in den Energiesparmodus versetzen oder herunterfahren.

**Umschalten des Computers in den Energiesparmodus**

Wenn Sie den Computer für kurze Zeit verlassen, sollten Sie ihn in den Energiesparmodus versetzen.

Wenn sich der Computer im Energiesparmodus befindet, können Sie ihn schnell wieder in Betriebsbereitschaft versetzen, ohne den Startprozess durchzuführen. Den Computer können Sie auf folgende Weisen in den Energiesparmodus versetzen:

- Schließen Sie den Displaydeckel.
- Drücken Sie den Netzschalter.
- Öffnen Sie die Charms und wählen Sie dann **Einstellungen Ein/Aus Energie sparen**.

**Hinweis:**Warten Sie, bis die Stromanzeige anfängt zu blinken (und damit anzeigt, dass sich der Computer im Energiesparmodus befindet), bevor Sie Ihren Computer bewegen. Wenn Sie Ihren Computer bewegen, während sich die Festplatte dreht, kann die Festplatte beschädigt werden und Daten können verloren gehen.

Den Computer können Sie auf folgende Weisen in den Betriebsmodus versetzen:

• Drücken Sie eine beliebige Taste auf der Tastatur.

**Hinweis:**Wenn der Computer durch Drücken einer Taste auf der Tastatur nicht aus dem Ruhemodus zurückkehrt, bedeutet dies, dass der Computer in einen erweiterten Stromsparmodus umgeschaltet hat.

• Drücken Sie den Netzschalter.

**Herunterfahren des Computers**

Wenn Sie Ihren Computer längere Zeit nicht verwenden, sollten Sie ihn herunterfahren.

Um den Computer herunterzufahren, gehen Sie wie folgt vor:

• Öffnen Sie die Charms und wählen Sie dann **Einstellungen**

**Ein/Aus Herunterfahren**.

• Klicken Sie mit einem Rechtsklick auf die **Start**schaltfläche in der Ecke links unten und wählen Sie **Herunterfahren oder abmelden Herunterfahren**.

# <span id="page-26-0"></span>**U** Verbinden mit einem drahtlosen Netzwerk

### **Aktivieren der drahtlosen Verbindung**

Um die drahtlosen Funktionen zu aktivieren, führen Sie einen der folgenden Schritte aus:

- Drücken Sie  $\lceil \cdot \rceil$ , um den Flugzeug-Modus zu deaktivieren.
- Öffnen Sie die Charms und wählen Sie **Einstellungen** , um die

Seite für die Netzwerkkonfiguration zu öffnen. Schalten Sie dann den Schalter für den Flugzeug-Modus auf **Aus**.

### **Verbinden mit einem drahtlosen Netzwerk**

Nachdem die drahtlose Verbindung aktiviert wurde, sucht der Computer automatisch nach verfügbaren drahtlosen Netzwerken und zeigt sie in der Liste drahtloser Netzwerke an. Um eine Verbindung zu einem drahtlosen Netzwerk herzustellen, klicken Sie auf den Netzwerknamen in der Liste und dann auf **Verbinden**.

**Hinweis:**Einige Netzwerke erfordern einen Netzwerksicherheitsschlüssel oder ein Passwort, damit eine Verbindung hergestellt werden kann. Um eine Verbindung zu einem dieser Netzwerke herzustellen, wenden Sie sich an den Netzwerkadministrator oder den Internetanbieter, um den Sicherheitsschlüssel oder das Passwort zu erhalten.

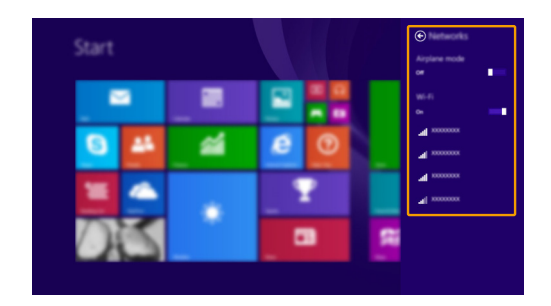

# <span id="page-27-0"></span>**Hilfe und Support**

Wenn Sie ein Problem mit dem Betriebssystem haben, schlagen Sie in der Windows Hilfe und Support-Datei nach. Um die Windows Hilfe und Support-Datei zu öffnen, führen Sie einen der folgenden Schritte aus:

- Wählen Sie die Charm **Einstellungen** und wählen Sie dann **Hilfe**.
- Drücken Sie **F1** oder **Fn + F1** (je nach Tastaturlayout).

Sie können die Windows Hilfe und Support-Datei auf Ihrem Computer lesen. Indem Sie auf einen der beiden Links klicken, die unter **Weitere Hilfe** aufgeführt sind, können Sie Hilfe und Support auch online finden.

**Hinweis:**Windows 8.1 umfasst auch eine Anwendung namens **Help + Tips (Hilfe + Tipps)**. Sie kann über die Schaltfläche "Start" geöffnet werden und bietet Informationen zu neuen Funktionen von Windows 8.1.

# <span id="page-28-1"></span><span id="page-28-0"></span>**Kapitel 3. Lenovo OneKey Recovery System**

Das Lenovo OneKey Recovery System ist eine Software, mit der Sie Ihren Computer sichern und wiederherstellen können. Mit dieser Software können Sie die Systempartition bei einem Systemausfall auf den ursprünglichen Status zurücksetzen. Sie können bei Bedarf auch Benutzersicherungen für eine einfache Wiederherstellung durchführen.

#### **Hinweise:**

- **•** Wenn auf Ihrem Computer ein GNU/Linux-Betriebssystem vorinstalliert ist, steht OneKey Recovery System nicht zur Verfügung.
- **•** Damit Sie die Funktionen vom OneKey Recovery System anwenden können, enthält Ihre Festplatte bereits eine versteckte Partition mit einer System-Imagedatei und den OneKey Recovery System-Programmdateien. Diese voreingestellte Partition ist aus Sicherheitsgründen versteckt und die Ursache dafür, dass der Platz auf der Festplatte geringer ist als angegeben.

### **Sichern der Systempartition**

Sie können die Systempartition in einer Imagedatei sichern. So sichern Sie die Systempartition:

- 1 Drücken Sie die Novo-Taste, um das Lenovo OneKey Recovery System zu starten.
- 2 Klicken Sie auf **Systemsicherung**.

3 Wählen Sie einen Speicherort für die Sicherung und klicken Sie auf **Weiter**, um die Sicherung zu starten.

#### **Hinweise:**

- **•** Sie können einen Sicherungsort auf der lokalen Festplattenlaufwerk oder auf einem externen Speichergerät wählen.
- **•** Werfen Sie die das externe Festplattenlaufwerk aus, bevor Sie das Lenovo OneKey Recovery System starten. Andernfalls könnten Daten des externen Festplattenlaufwerks verloren gehen.
- **•** Der Sicherungsvorgang kann eine Weile dauern.
- **•** Der Sicherungsvorgang ist nur verfügbar, wenn Windows normal gestartet werden kann.

### **Wiederherstellen**

Sie können die Systempartition auf ihren ursprünglichen Status oder einen zuvor erstellten Sicherungspunkt wiederherstellen. So stellen Sie die Systempartition wieder her:

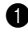

1 Drücken Sie die Novo-Taste, um das Lenovo OneKey Recovery System zu starten.

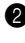

2 Klicken Sie auf **Systemwiederherstellung**. Der Computer startet neu und wechselt zur Wiederherstellungsumgebung.

3 Befolgen Sie die Anweisungen auf dem Bildschirm, um die Systempartition auf ihren ursprünglichen Status oder einen zuvor erstellten Sicherungspunkt wiederherzustellen.

## **Kapitel 3. Lenovo OneKey Recovery System**

#### **Hinweise:**

- **•** Der Wiederherstellungsvorgang kann nicht rückgängig gemacht werden. Stellen Sie sicher, dass Sie alle Daten sichern, die Sie auf der Systempartition erhalten möchten, bevor Sie den Wiederherstellungsvorgang starten.
- **•** Der Wiederherstellungsvorgang kann eine Weile dauern. Schließen Sie während des Wiederherstellungsvorgangs unbedingt den Wechselstromadapter an den Computer an.
- **•** Die oben aufgeführten Anleitungen sollten befolgt werden, wenn Windows normal gestartet werden kann.

Befolgen Sie die folgenden Schritte, um das Lenovo OneKey Recovery System zu starten, wenn Windows nicht gestartet werden kann:

1 Schalten Sie den Computer aus.

2 Drücken Sie die Novo-Taste. Wählen Sie über das Menü der Novo-Taste das Lenovo OneKey Recovery System und drücken Sie die Eingabetaste.

# <span id="page-30-1"></span><span id="page-30-0"></span>**Häufig gestellte Fragen**

Dieser Abschnitt listet die häufig gestellten Fragen nach Kategorie auf.

### **Informationen finden**

#### **Welche Vorsichtsmaßnahmen muss ich bei der Benutzung meines Computers beachten?**

Das Informationsmaterial *Lenovo Sicherheitsanleitung und allgemeines Informationshandbuch* ist im Lieferumfang Ihres Computer beinhaltet und enthält Sicherheitsvorkehrungen zur Benutzung Ihres Computers. Lesen und befolgen Sie diese Vorsichtsmaßnahmen, wenn Sie Ihren Computer benutzen.

#### **Wo kann ich die Hardware-Spezifikationen meines Computers finden?** Die Hardware-Spezifikationen des Computers sind in den gedruckten Broschüren im Lieferumfang des Computers aufgeführt.

# **Wo kann ich Informationen zur Gewährleistung finden?**

Informationen zur der für Ihren Computer geltenden Garantie, einschließlich Garantiezeitraum und für Ihr Produkt geltende Garantiedienste, finden Sie in der Anleitung *Anleitung zu Sicherheit, Garantie und Einrichten (SWSG)* im Lieferumfang Ihres Computers.

**Treiber und vorinstallierte Software**

#### **Wo finde ich die Installationsdiscs für die von Lenovo vorinstallierte Software (Desktopsoftware)?**

Ihr Computer verfügt über keine Installationsdiscs für die von Lenovo vorinstallierte Software. Falls die erneute Installation einer vorinstallierten Software erforderlich sein sollte, können Sie das Installationsprogramm auf der Partition D Ihrer Festplatte finden. Falls Sie das Programm dort nicht finden können, können Sie dies auch von der Lenovo Heimanwender-Support-Website herunterladen.

### **Wo kann ich die Treiber für sämtliche Hardware-Geräte meines Computers finden?** Wenn Ihr Computer mit einem Windows-Betriebssystem geliefert wurde, bietet Lenovo Treiber für alle Hardware-Geräte, die Sie benötigen, auf der Partition D Ihrer Festplatte. Sie können auch die neusten Gerätetreiber von der Lenovo Heimanwender-Support-Website herunterladen.

### **Lenovo OneKey Recovery System**

### **Wo befinden sich die Wiederherstellungsdiscs?**

Ihr Computer wird nicht mit Wiederherstellungsdiscs ausgeliefert. Verwenden Sie das Lenovo OneKey Recovery System, wenn Sie das System auf seinen Werkstatus zurücksetzen müssen.

### **Was kann ich unternehmen, wenn der Sicherungsvorgang fehlschlägt?**

Wenn Sie die Sicherung starten können, diese aber während des Sicherungsvorgangs fehlschlägt, führen Sie die folgenden Schritte aus:

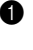

1 Schließen Sie alle geöffneten Programme und starten Sie den Sicherungsvorgang erneut.

2 Überprüfen Sie, ob das Zielmedium beschädigt ist. Wählen Sie einen anderen Pfad und versuchen Sie es dann erneut.

### **Wann muss ich das System auf den Werkstatus zurücksetzen?**

Nutzen Sie diese Funktion, wenn sich das Betriebssystem nicht starten lässt. Wenn auf der Systempartition wichtige Daten vorhanden sind, sichern Sie diese, bevor Sie die Wiederherstellung starten.

**BIOS Setup-Dienstprogramm**

#### **Was ist das BIOS Setup-Dienstprogramm?**

Das BIOS Setup-Dienstprogramm ist eine ROM-basierte Software. Sie kommuniziert grundlegende Computerinformationen und bietet Optionen zur Einstellung der Startgeräte, Sicherheit, Hardwaremodi und anderer Voreinstellungen.

### **Wie kann ich das BIOS Setup-Dienstprogramm starten?**

So starten Sie das BIOS Setup-Dienstprogramm:

**1 Schalten Sie den Computer aus.** 

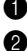

2 Drücken Sie die Novo-Taste und wählen Sie dann **BIOS Setup (BIOS-Setup)**.

#### **Wie kann in den Startmodus ändern?**

Es gibt zwei Startmodi: **UEFI** und **Legacy Support**. Um den Startmodus zu ändern, starten Sie das BIOS Setup-Dienstprogramm und setzen den Startmodus dann im Startmenü auf **UEFI** oder **Legacy Support**.

### **Wann muss ich den Startmodus ändern?**

Der Standard-Startmodus für Ihren Computer ist der **UEFI**-Modus. Sollte das Installieren einer Vorgängerversion des Betriebssystems wie beispielsweise Windows, Linux oder DOS etc. erforderlich sein (also ein Betriebssystem vor Windows 8), müssen Sie den Startmodus auf **Legacy Support** ändern. Die Vorgängerversion des Betriebssystems wie beispielsweise Windows, Linux oder DOS etc. kann nicht installiert werden, wenn Sie den Startmodus nicht ändern.

# **Hilfe bekommen**

### **Wie kann ich mit dem Kunden-Supportcenter Kontakt aufnehmen?**

Siehe "Kapitel 3. Anfordern von Hilfe" des Informationsmaterials *Lenovo Sicherheitsanleitung und allgemeines Informationshandbuch*.

# <span id="page-32-0"></span>**Problembehandlung**

### **Bildschirmprobleme**

Wenn ich den Computer einschalte, erscheint nichts auf dem Bildschirm.

Wenn ich den Computer einschalte, wird ein weißer Cursor auf einem ansonsten leeren Bildschirm angezeigt.

Mein Bildschirm bleibt leer, solange mein Computer eingeschaltet ist.

- **•** Wenn der Bildschirm leer ist, sollten Sie sicherstellen, dass: - Das Akkuset korrekt eingesetzt wurde.
- Der Wechselstromadapter an den Computer und das Stromkabel an einer funktionierenden Steckdose angeschlossen sind.
- Der Computer eingeschaltet ist. (Drücken Sie zur Bestätigung nochmals den Netzschalter.)
- Der Datenspeicher korrekt installiert wurde.
- **•** Wenn diese Elemente ordnungsgemäß eingestellt sind und Ihr Bildschirm leer bleibt, dann muss Ihr Computer repariert werden.
- **•** Stellen Sie gesicherte Dateien in Ihrer Windows-Umgebung wieder her bzw. setzen Sie mithilfe des Lenovo OneKey Recovery System den gesamten Inhalt Ihrer Festplatte auf seine ursprünglichen Werkseinstellungen zurück. Wenn noch immer nur der weiße Cursor angezeigt wird, sollten Sie den Computer warten lassen.
- **•** Ihr Bildschirmschoner oder die Energieverwaltung wurden möglicherweise aktiviert. Versuchen Sie eine der folgenden Aktionen, um den Bildschirmschoner zu beenden oder den Standbymodus zu verlassen:
	- Berühren Sie das Touchpad.
	- Drücken Sie eine beliebige Taste auf der Tastatur.
	- Drücken Sie den Netzschalter.
	- Drücken Sie **F9 ( )**, um zu überprüfen, ob die Hintergrundbeleuchtung für den LCD-Bildschirm deaktiviert wurde.

#### **BIOS-Passwortprobleme**

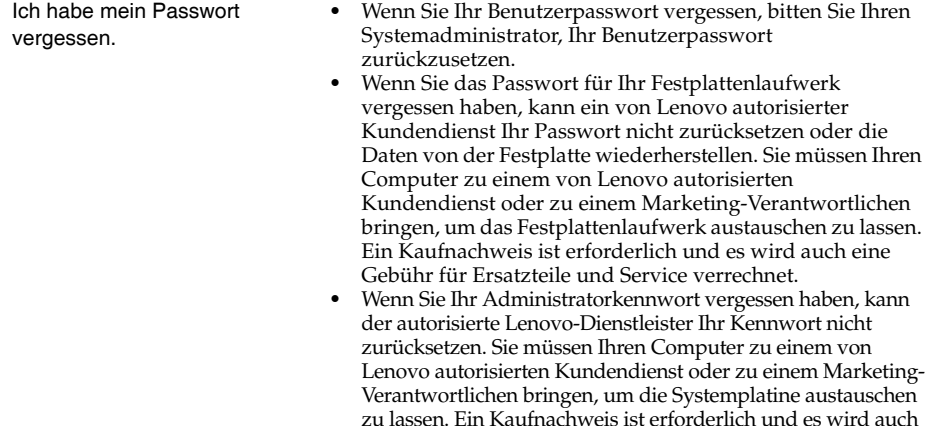

eine Gebühr für Ersatzteile und Service verrechnet.

#### **Probleme im Standbymodus**

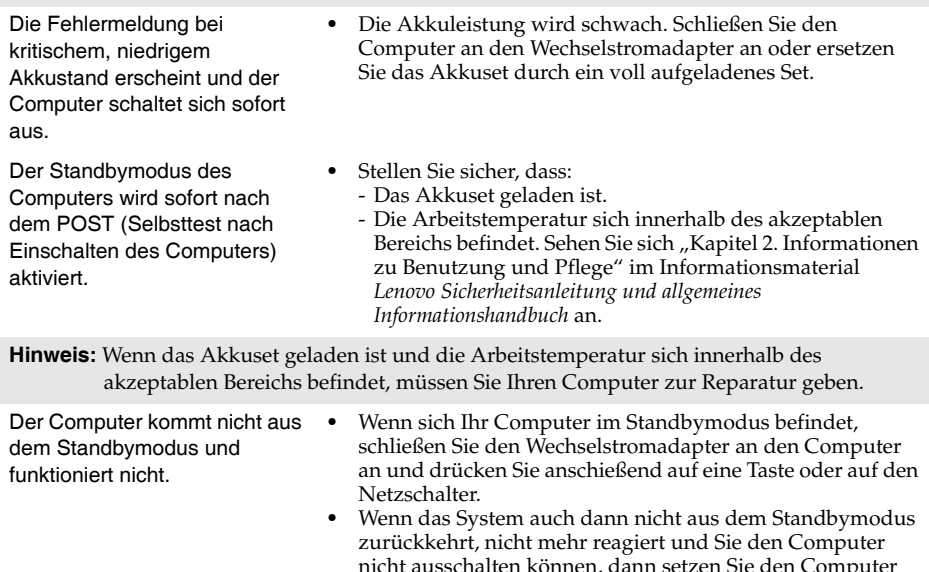

## **Bildschirm-Probleme**

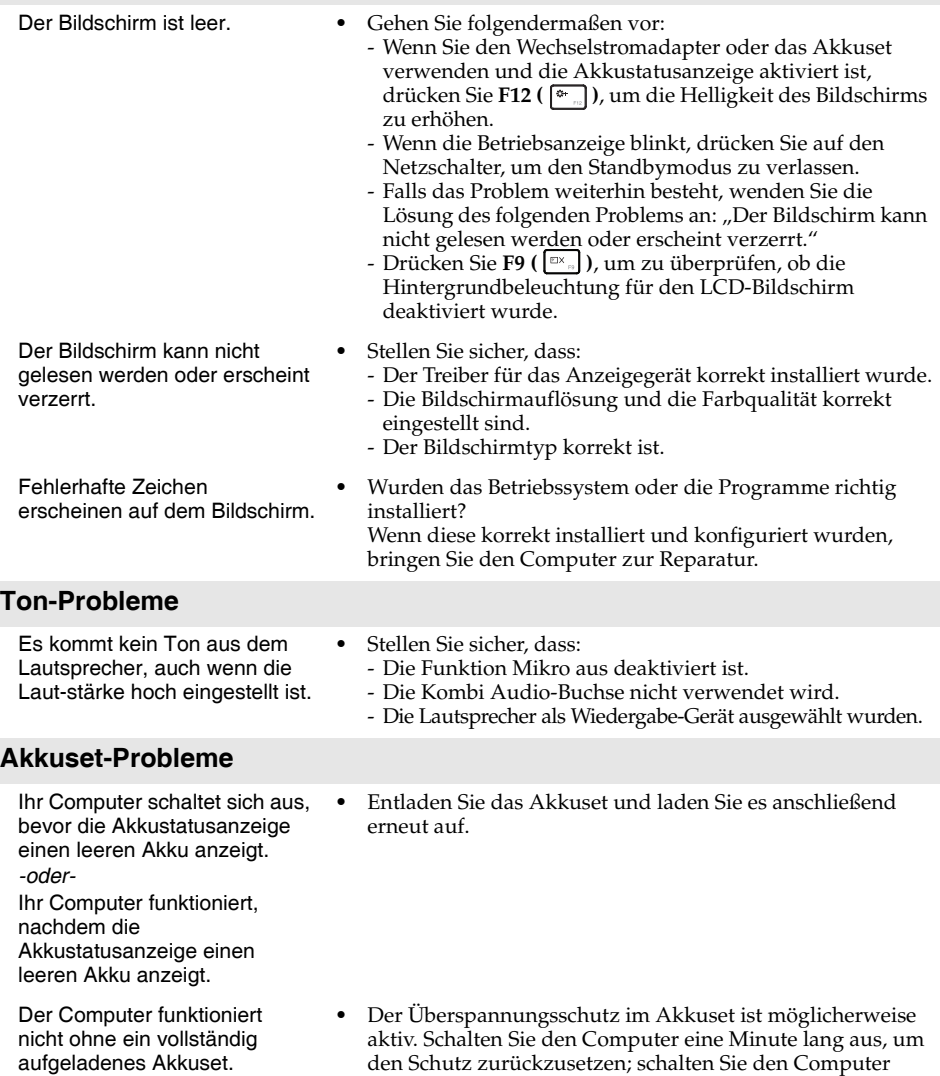

anschließend wieder ein.

# **Ein Festplattenlaufwerk-Problem**

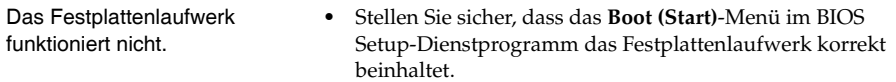

# **Probleme mit dem OneKey Recovery System**

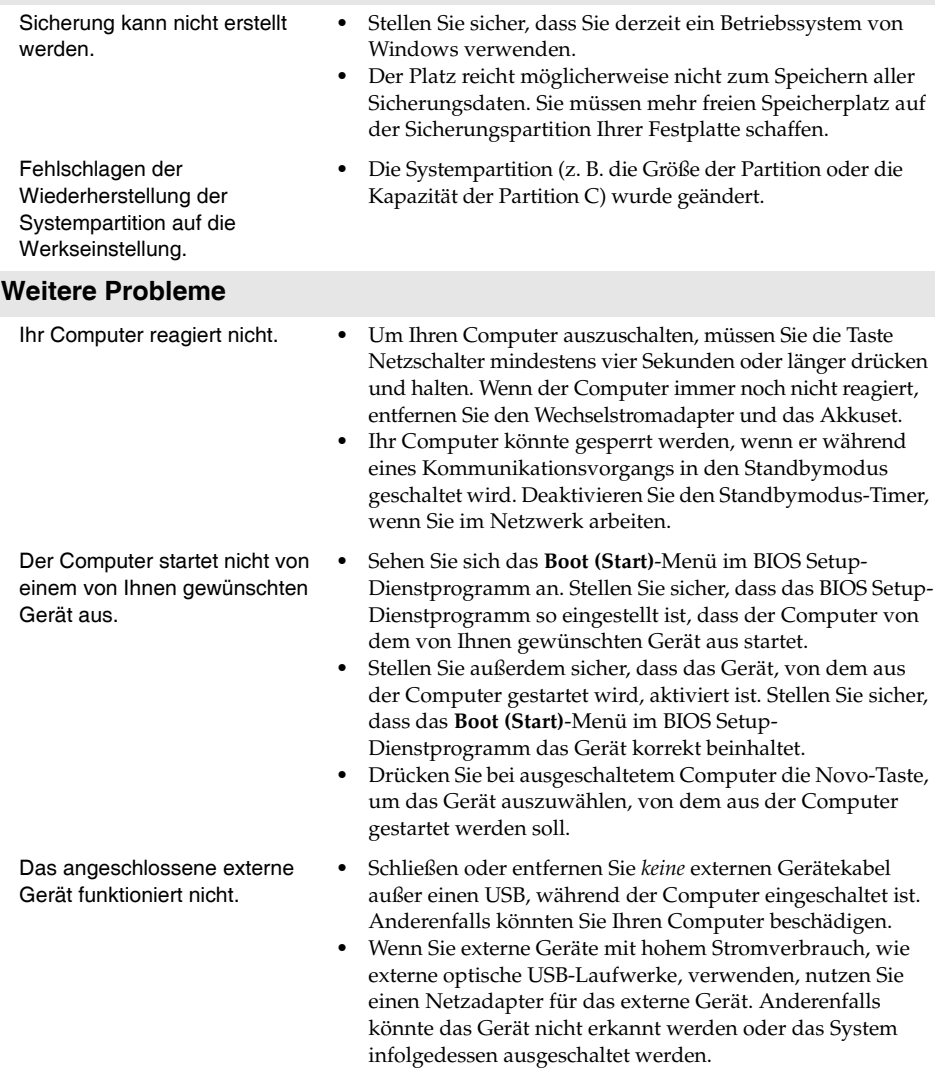

#### <span id="page-36-0"></span>**Hinweise:**

- Die verwendeten Abbildungen in diesem Anhang beziehen sich auf das Lenovo Z50-70, wenn nicht anders angegeben.
- Die folgenden Schritte zum Aktualisieren und Ersetzen von Geräten gelten sowohl für Lenovo G40-30/G40-45/G40-70/G40-70m/G50-30/G50-45/G50-70/G50-70m/Z40-70/Z40-75/ Z50-70/Z50-75.
- Vergewissern Sie sich vor dem Austauschen von Geräten, dass Sie das Akkuset herausgenommen haben.

# <span id="page-36-1"></span>**Austauschen des Akkusets**

**Hinweis:** Verwenden Sie ausschließlich das von Lenovo bereitgestellte Akkuset. Ein anderes Akkuset könnte sich entzünden oder explodieren.

Führen Sie die folgenden Schritte aus, um das Akkuset zu ersetzen:

1 Schalten Sie den Computer aus. Trennen Sie den Wechselstromadapter und alle Kabel vom Computer.

2 Schließen Sie den Computerbildschirm und drehen Sie den Computer um.

**3** Lösen Sie die manuelle Akkuset-Verriegelung 1. Schieben Sie den Federriegel in die entsperrte Position, um das Akkuset auszuwerfen 2. Heben Sie die vordere Kante des Akkusets an, indem Sie es über die hintere Kante heben 3. Heben Sie das Akkuset vorsichtig in die angezeigte Richtung an, um es zu entfernen  $\vert$ 4.

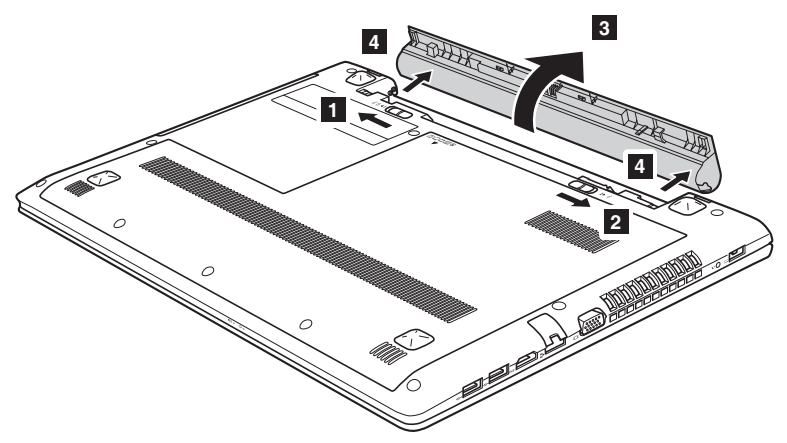

- 4 Legen Sie ein vollständig aufgeladenes Akkuset ein.
- 5 Schieben Sie die manuelle Akkuset-Verriegelung in die Sperrposition.
- 6 Drehen Sie den Computer wieder um.
- 7 Schließen Sie den Wechselstromadapter und alle Kabel wieder an den Computer an.

# <span id="page-37-0"></span>**Austauschen des Festplattenlaufwerks**

Sie können die Speicherkapazität Ihres Computers erhöhen, indem Sie das Festplattenlaufwerk durch eines mit größerer Kapazität ersetzen. Ein neues Festplattenlaufwerk können Sie von Ihrem Fachhändler oder Lenovo-Vertriebsrepräsentanten erwerben.

#### **Hinweise:**

- Tauschen Sie das Festplattenlaufwerk ausschließlich für eine verbesserte Version oder bei einer Reparatur aus. Die Anschlüsse und der Schacht des Festplattenlaufwerks wurden nicht für häufige Änderungen oder Laufwerkstausch konzipiert.
- Die vorinstallierten Softwareprogramme sind bei einem optionalen Festplattenlaufwerk nicht inbegriffen.

#### **Handhabung eines Festplattenlaufwerks**

- **•** Lassen Sie das Laufwerk *nicht* fallen und schützen Sie es vor Erschütterungen. Legen Sie das Laufwerk auf ein Material, beispielsweise auf ein weiches Tuch, das Erschütterungen dämpft.
- **•** Üben Sie auf die Hülle des Laufwerks *keinen* Druck aus.
- **•** Berühren Sie den Anschluss *nicht*.

Das Laufwerk ist sehr empfindlich. Falsche Handhabung kann einen Schaden verursachen oder zu dauerhaftem Datenverlust auf der Festplatte führen. Erstellen Sie vor dem Entfernen des Festplattenlaufwerks eine Sicherungskopie aller Daten auf der Festplatte und schalten Sie anschließend den Computer aus. Entfernen Sie das Laufwerk niemals, während das System in Betrieb oder im Standbymodus ist.

Führen Sie die folgenden Schritte aus, um das Festplattenlaufwerk zu ersetzen:

1 Schalten Sie den Computer aus. Trennen Sie den Wechselstromadapter und alle Kabel vom Computer.

2 Schließen Sie den Computerbildschirm und drehen Sie den Computer um.

<sup>3</sup> Entnehmen Sie das Akkuset.

4 Entfernen Sie das Optisches Laufwerk/Festplattenlaufwerk (HDD)/den Speicher/die CPU (Central Processing Unit)/die Abdeckung des Mini PCI-Express Card-Einschubfachs.

a. Entfernen Sie die Schrauben der Abdeckung des Fachs 1.

b. Entfernen Sie die Abdeckung des Fachs 2 .

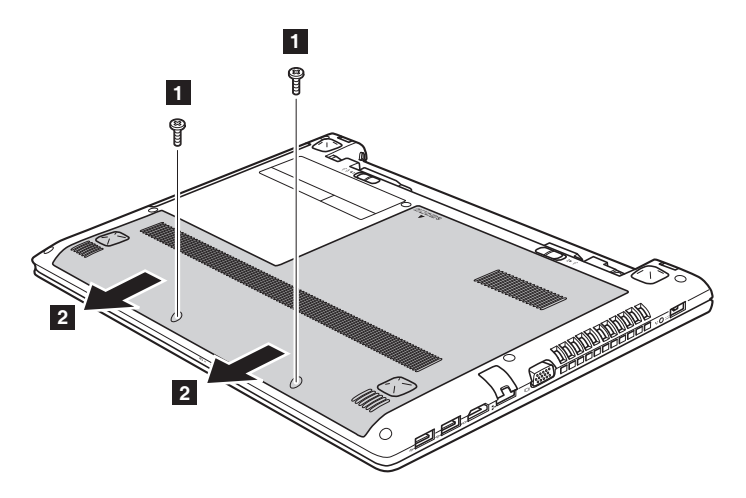

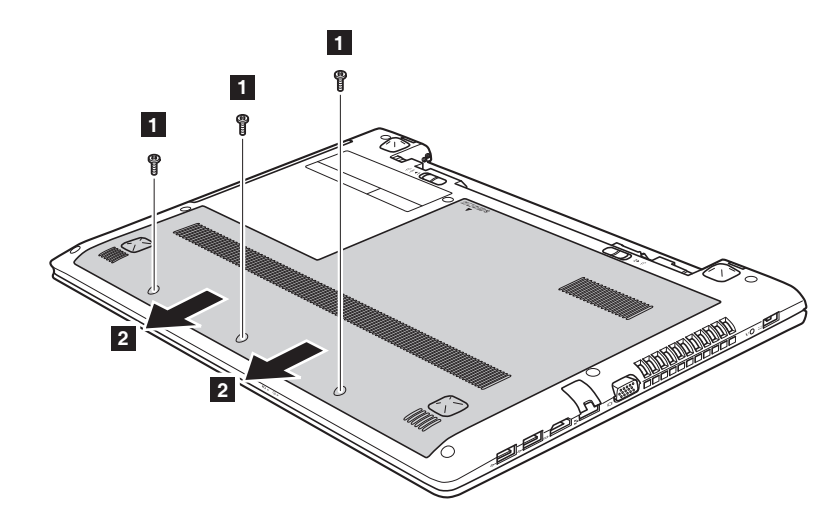

**Lenovo G50-30/G50-45/G50-70/G50-70m/Z50-70/Z50-75**

Entfernen Sie die Befestigungsschrauben des Rahmens 3.

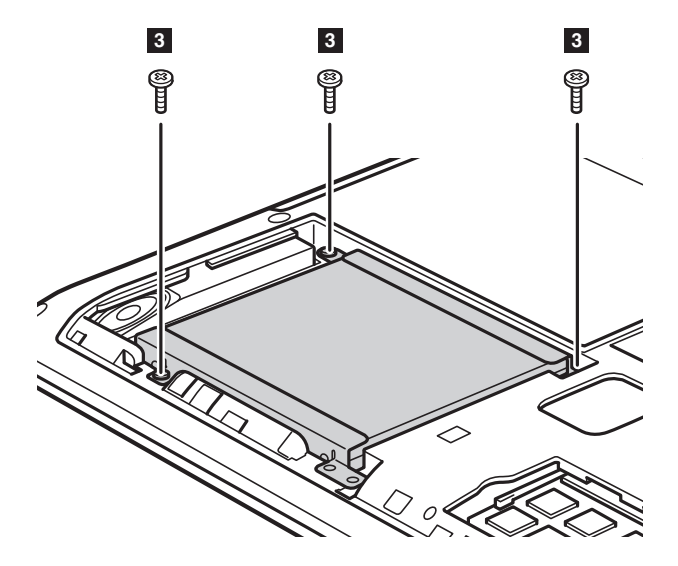

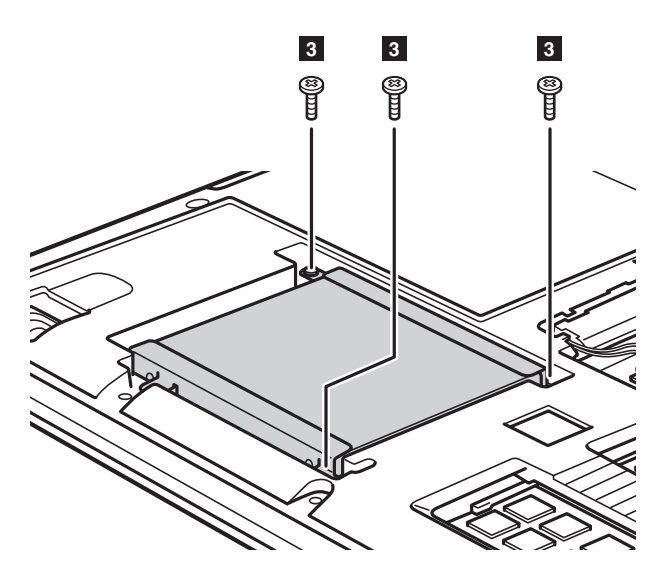

6 Ziehen Sie den Verschluss des Festplattenlaufwerks in die vom Pfeil angezeigte Richtung 4.

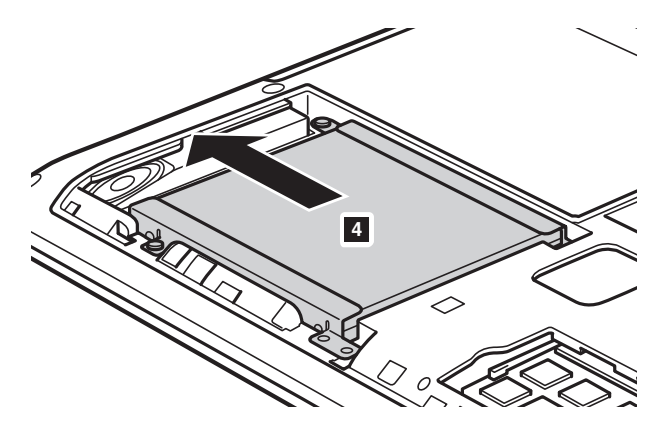

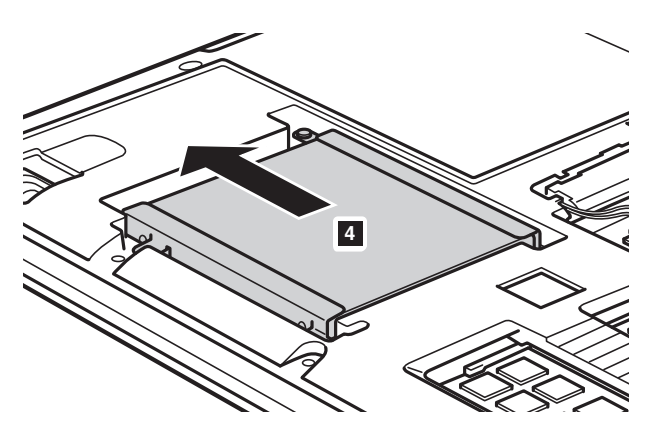

7 Entnehmen Sie das in einem Metallrahmen gesicherte Festplattenlaufwerk 5.

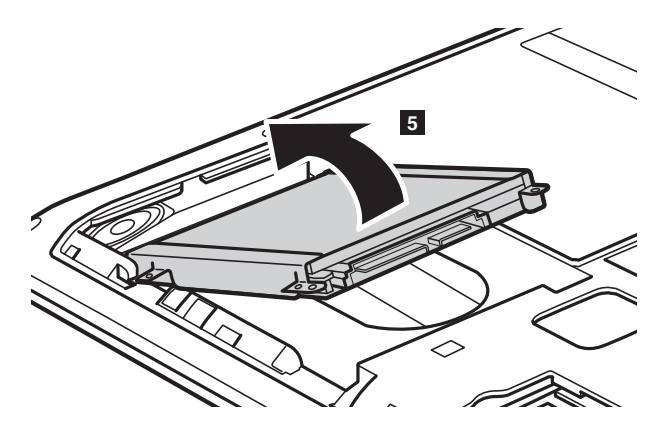

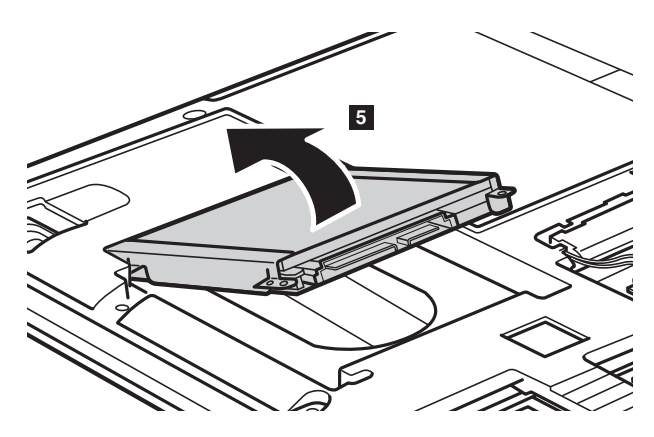

- 8 Entfernen Sie die Schrauben und lösen Sie den Metallrahmen vom Festplattenlaufwerk.
- 9 Befestigen Sie den Metallrahmen am neuen Festplattenlaufwerk und ziehen Sie die Schrauben fest.
- 0 Geben Sie das Festplattenlaufwerk vorsichtig in den Festplattenlaufwerk-Schacht, wobei der Verschluss nach oben gerichtet sein muss und die Anschlüsse sich gegenüberliegen müssen. Drücken Sie es fest in seinen Steckplatz.
- A Setzen Sie die Befestigungsschrauben des Rahmens wieder ein.
- B Nachdem Sie die Befestigungsklemmen mit den passenden Aussparungen verbunden haben, können Sie die Abdeckung des Fachs wieder einsetzen.
- C Setzen Sie die Schrauben wieder ein und ziehen Sie sie fest an.
- **<sup>1</sup>** Setzen Sie das Akkuset wieder ein.
- E Drehen Sie den Computer wieder um.
- $\bullet$  Schließen Sie den Wechselstromadapter und alle Kabel wieder an den Computer an.

# <span id="page-43-0"></span>**Austausch des Speichers**

Erhöhen Sie das Speichervolumen in Ihrem Computer, indem Sie einen Schreib-Lese-Speicher mit Achtfach-Prefetch (Double Data Rate Three Synchronous Dynamic Random Access Memory - DDR3 SDRAM) in den Speichersteckplatz Ihres Computers einbauen - als Option verfügbar. DDR3 SDRAMs stehen mit verschiedenen Kapazitäten zur Verfügung.

#### **Hinweise:**

- Nutzen Sie nur jene Speichertypen, die von Ihrem Computer unterstützt werden. Wenn Sie einen optionalen Speicher falsch einbauen oder Speichertypen einsetzen, die nicht unterstützt werden, wird beim Starten des Computers ein Warnsignalton zu hören sein.
- Ausgewählte Modelle des Computers besitzen möglicherweise nur einen Speichersteckplatz. Beziehen Sie sich auf das tatsächliche Produkt. Der Vorgang des Speicheraustausches ist jedoch derselbe wie nachfolgend beschrieben.

Führen Sie zum Einbau eines DDR3 SDRAM die folgenden Schritte durch:

- 1 Berühren Sie einen Metalltisch oder ein geerdetes Metallobjekt, um die statische Elektrizität in Ihrem Körper zu verringern, da dies das DDR3 SDRAM beschädigen könnte. Berühren Sie bitte nicht den Kontaktrand des DDR3 SDRAM.
- 2 Schalten Sie den Computer aus. Trennen Sie den Wechselstromadapter und alle Kabel vom Computer.
- 3 Schließen Sie den Computerbildschirm und drehen Sie den Computer um.
- 4 Entnehmen Sie das Akkuset.
- 5 Entfernen Sie das Optisches Laufwerk/Festplattenlaufwerk (HDD)/den Speicher/die CPU (Central Processing Unit)/die Abdeckung des Mini PCI-Express Card-Einschubfachs.

6 Entfernen Sie das DDR3 SDRAM, indem Sie gleichzeitig an beiden Rändern der Fassung die Riegel nach außen drücken. Bewahren Sie das alte DDR3 SDRAM für eine spätere Nutzung auf.

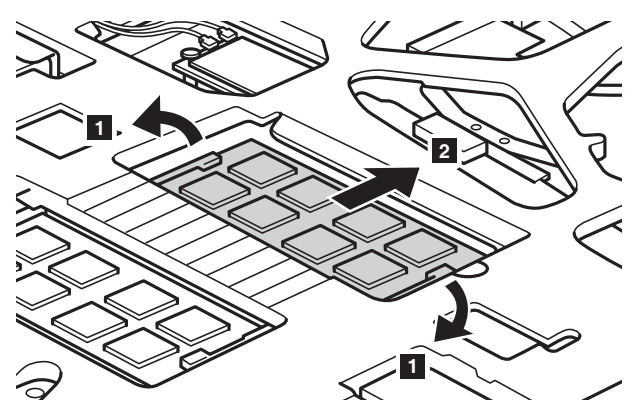

- 7 Richten Sie die Einkerbung des DDR3 SDRAM mit der Ausbuchtung der Fassung aus und fügen Sie das DDR3 SDRAM vorsichtig in einem Winkel von 30-45° Grad ein.
- 8 Drücken Sie das DDR3 SDRAM in die Fassung bis die Riegel an den Rändern der Fassung in ihrer geschlossenen Position einrasten.

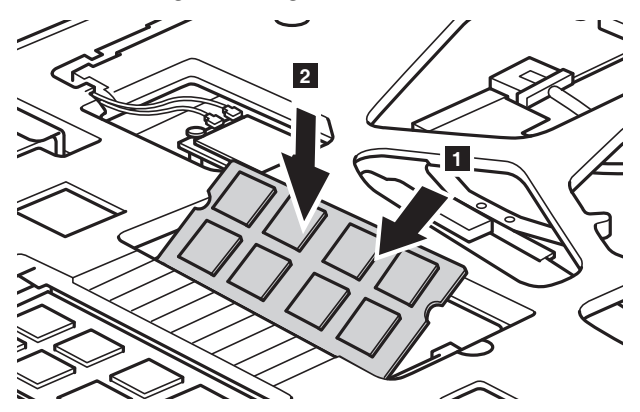

- 9 Nachdem Sie die Befestigungsklemmen mit den passenden Aussparungen verbunden haben, können Sie die Abdeckung des Fachs wieder einsetzen.
- 0 Setzen Sie die Schrauben wieder ein und ziehen Sie sie fest an.
- **O** Setzen Sie das Akkuset wieder ein.

**B** Drehen Sie den Computer wieder um.

C Schließen Sie den Wechselstromadapter und alle Kabel wieder an den Computer an.

**Hinweis:** Wenn in dem Computer, den Sie warten, nur ein DDR3 SDRAM-Modul genutzt wird, muss die Karte in STECKPLATZ-1 ( $\overline{a}$ ), und nicht in STECKPLATZ-2 ( $\overline{b}$ ) eingebaut werden.

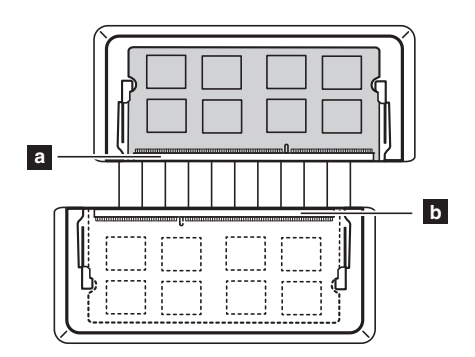

Stellen Sie durch die folgenden Schritte sicher, dass das DDR3 SDRAM korrekt eingebaut wird:

**1 Schalten Sie den Computer aus.** 

2 Drücken Sie die Novo-Taste und wählen Sie dann **BIOS Setup (BIOS-Setup)**. Der Bildschirm des BIOS Setup-Dienstprogramms öffnet sich. Der **Systemspeicher** zeigt die Gesamtzahl der in Ihrem Computer eingebauten Speicher an.

# <span id="page-46-0"></span>**Austausch der WLAN-Karte**

Führen Sie die folgenden Schritte aus, um die WLAN-Karte zu ersetzen:

- 1 Schalten Sie den Computer aus. Trennen Sie den Wechselstromadapter und alle Kabel vom Computer.
- 2 Schließen Sie den Computerbildschirm und drehen Sie den Computer um.
- **3** Entnehmen Sie das Akkuset.
- 4 Entfernen Sie das Optisches Laufwerk/Festplattenlaufwerk (HDD)/den Speicher/die CPU (Central Processing Unit)/die Abdeckung des Mini PCI-Express Card-Einschubfachs.

**6** Trennen Sie die zwei WLAN-Kabel (ein schwarzes, ein graues) **1**.

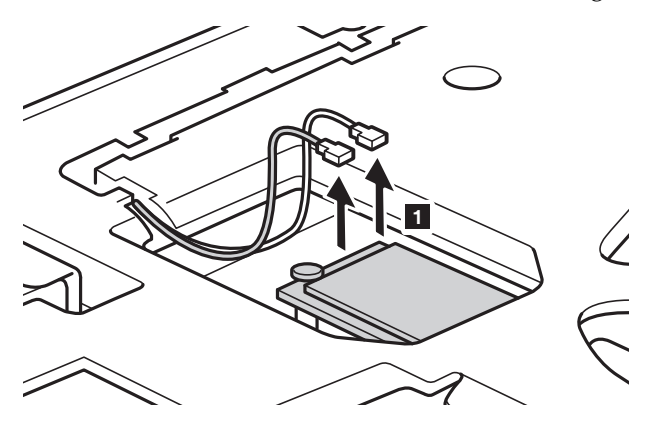

**Hinweis:** Bei ausgewählten Modellen könnte die WLAN-Karte nur ein Kabel besitzen (schwarz).

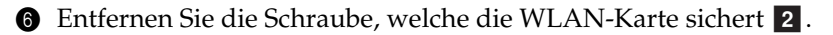

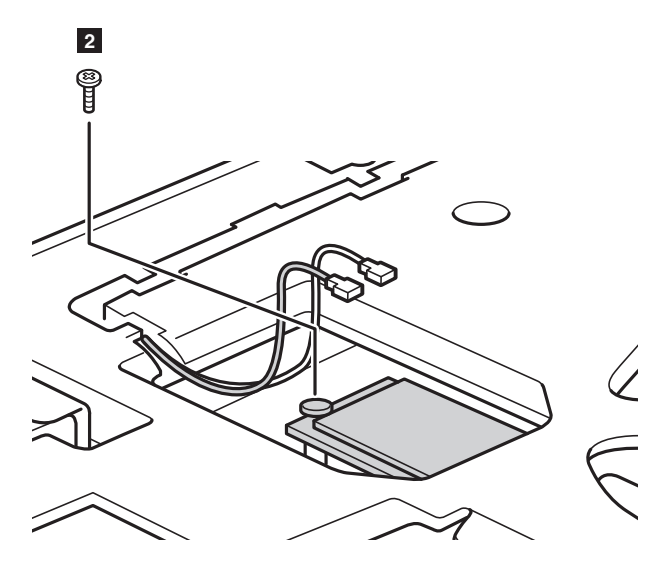

Entnehmen Sie die WLAN-Karte 3.

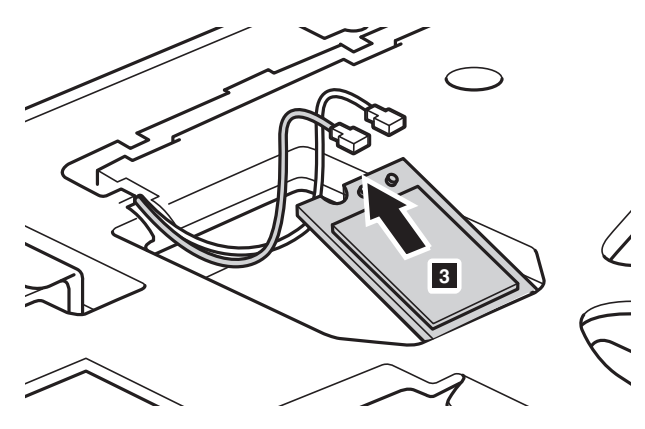

Bauen Sie die neue WLAN-Karte ein.

Setzen Sie die Schraube wieder ein und ziehen Sie sie fest an.

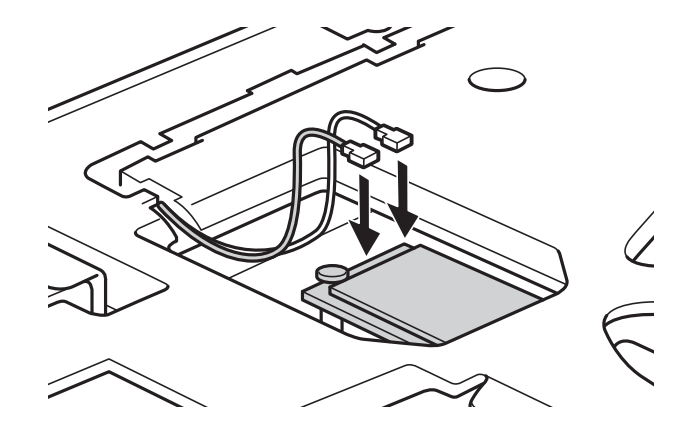

0 Verbinden Sie wieder die zwei WLAN-Kabel (ein schwarzes, ein graues).

**Hinweis:** Bei Einbau oder Wiedereinbau der WLAN-Karte:

• Bei Modellen mit einer WLAN-Karte mit zwei Kabeln:

Stecken Sie das schwarze Kabel (MAIN) in die Buchse mit der Aufschrift M (Main).

Stecken Sie das graue Kabel (AUX) in die Buchse mit der Aufschrift A (Aux).

- In Modellen mit WLAN-Karten mit nur einem Kabel stecken Sie das schwarze Kabel (MAIN) in die Buchse mit der Aufschrift M (Main).
- A Bauen Sie die Abdeckung des Fachs wieder ein und ziehen Sie die Schrauben fest.

**B** Setzen Sie das Akkuset wieder ein.

C Drehen Sie den Computer wieder um.

D Schließen Sie den Wechselstromadapter und alle Kabel wieder an den Computer an.

# <span id="page-49-0"></span>**Entfernen des optischen Laufwerks**

Führen Sie die folgenden Schritte aus, um das optische Laufwerk zu entfernen:

- 1 Entfernen Sie das Optisches Laufwerk/Festplattenlaufwerk (HDD)/den Speicher/die CPU (Central Processing Unit)/die Abdeckung des Mini PCI-Express Card-Einschubfachs.
- **2** Entfernen Sie die Schraube, die in Abbildung 1 angezeigt wird.

**3** Ziehen Sie das optische Laufwerk vorsichtig heraus 2.

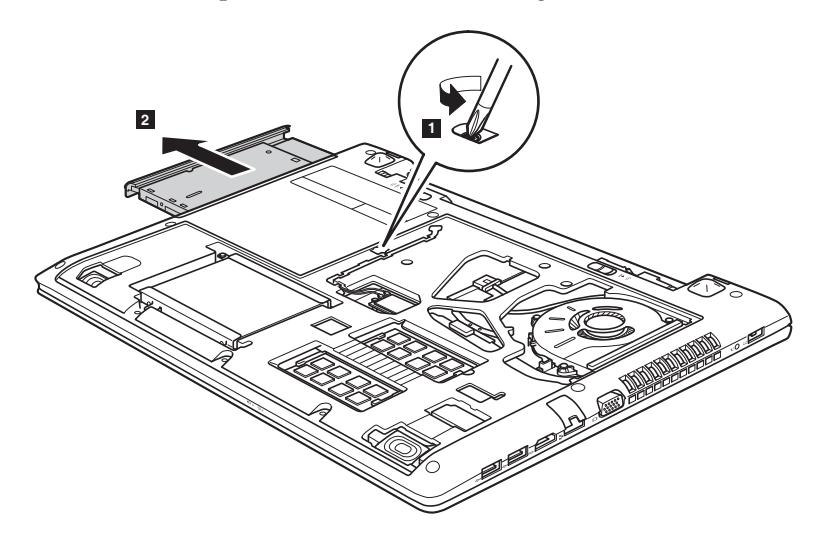

Die folgende Tabelle zeigt eine Liste der durch den Kunden austauschbaren Teile (CRUs - Customer Replaceable Units) Ihres Computers an und informiert Sie, wo Sie Anleitungen zum Austausch finden.

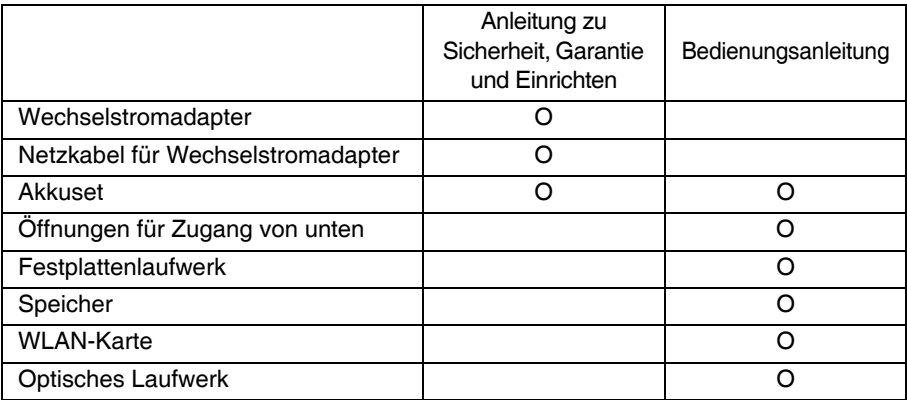

# <span id="page-51-0"></span>**Marken**

Die folgenden Bezeichnungen sind Marken oder eingetragene Marken von Lenovo in Deutschland und/oder anderen Ländern.

Lenovo OneKey

Microsoft und Windows sind Marken der Microsoft Corporation in den USA und/oder anderen Ländern.

Sonstige Firmen-, Produkt- oder Dienstleistungsnamen sind möglicherweise Marken oder Dienstleistungsmarken Dritter.

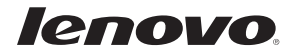